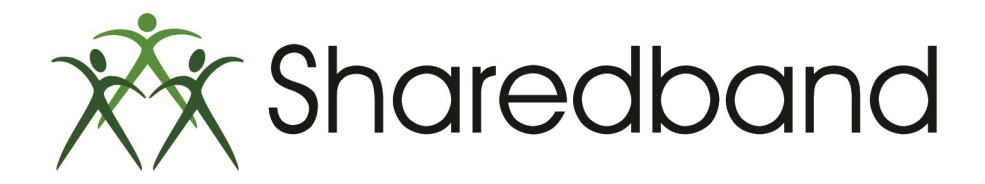

# **TP-Link TD-W8968**

## **Quick Install Guide**

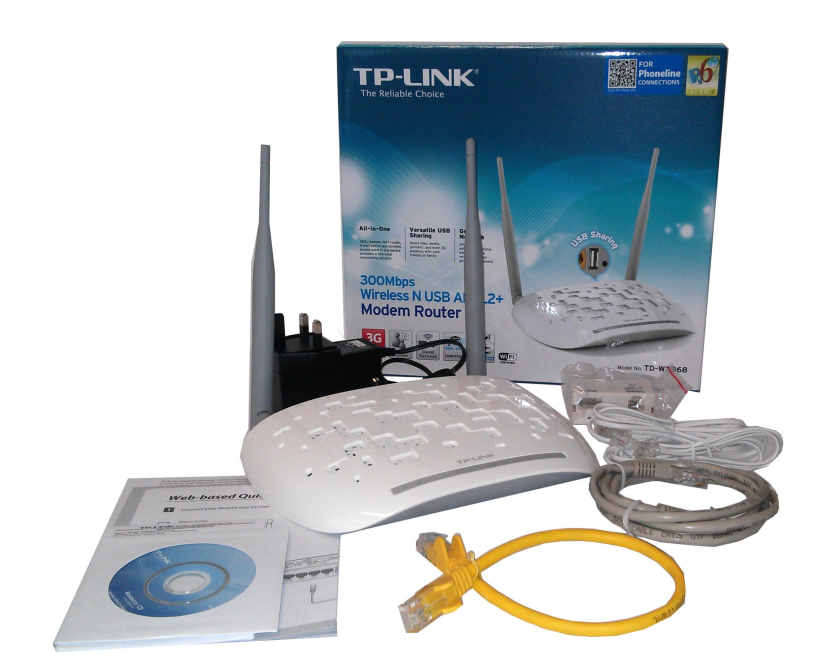

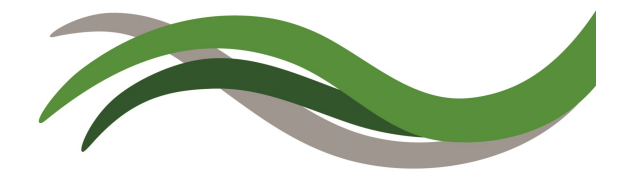

### **Sharedband Router Setup Steps**

1) Remove the Sharedband routers from their packaging and place them in a suitable location

2) Use the included short Ethernet cable(s) to connect the routers' yellow 'LAN' ports in either of these two configurations:

a) The recommended setup is to connect the Sharedband routers together via an **un**-managed switch

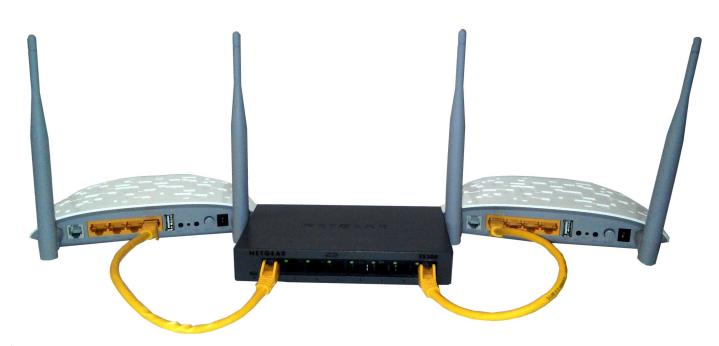

b) However you can connect the Sharedband routers together with an Ethernet cable (daisy chained)

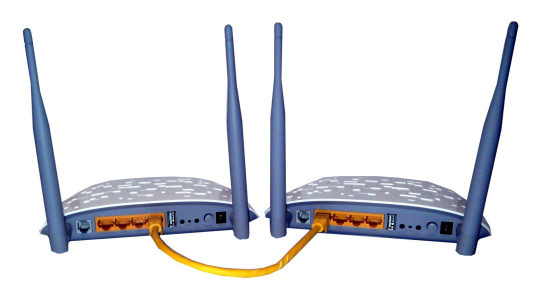

3) Use the included ADSL cable to connect each routers' grey 'ADSL' port to an included ADSL micro-filter

4) Use the included power adapters to connect each router's 'Power' socket to a mains power outlet

5) Ensure that the 'On/Off' button is depressed on all routers

6) Use an Ethernet cable to connect a computer to an unused yellow 'LAN' port of any router

7) Each router is identified using a node identifier. This is a unique single digit number clearly marked on the underside of the router. Open a web browser and visit http://192.168.3.**1** to connect to node **1**

8) When prompted for sign in credentials , please input the following:

Username: **admin** Password: **Bonding123** (*we recommend you change this password*)

9 In the menu positioned at the left of the displayed web page, select 'Quick Setup'

10) In the 'Country' drop down, select your country

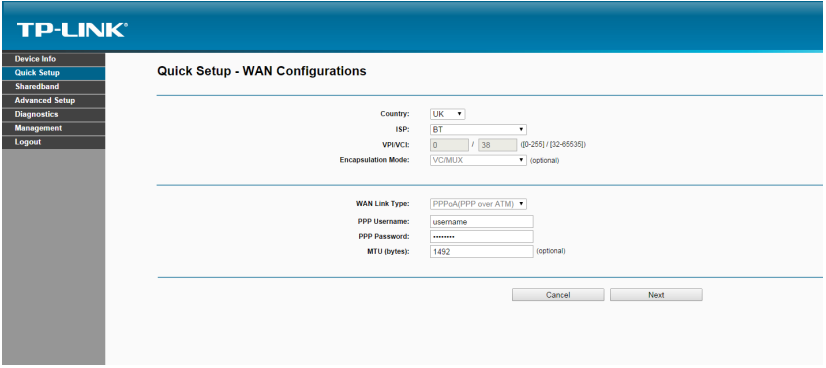

11) In the 'ISP' drop down, select the Internet Service Provider associated with the line that you are connecting this node to

12) In the 'PPP Username' field and 'PPP Password' field, input the corresponding ADSL logon credentials provided by your ISP. You should have received these credentials directly from your ISP when they processed your internet access subscription. If you're unable to locate them, please request them from your ISP

- 13) Click the 'Next' button
- 14) Click the 'Confirm' button and then **wait for 30 seconds** to elapse
- 15) After 30 seconds has elapsed, click 'Management'
- 16) Click the reboot button towards the middle of the screen

17) Repeat above steps 7-16 for each of the remaining nodes. Each node has a different IP address which corresponds with the number marked on the underside of the router. For example router two can be accessed by visiting http://192.168.3.**2**, router 3 (if applicable) can be accessed by visiting http://192.168.3.**3**, etc…

#### **Verify Successful Setup**

a) Use an Ethernet cable to connect a computer to any unused yellow 'LAN' port of the router you would like to verify has been successfully setup

b) Please note the node identifier which is a unique single digit number clearly marked on the underside of the router

c) Open a web browser and visit the IP address of the connected router. These are http://192.168.3.1 if connecting to node identifier 1, http://192.168.3.2 if connecting to node identifier 2 etc…

d) When prompted for sign in credentials , please input the following:

Username: admin Password: Bonding123 (*we recommend that you change this password*)

e) In the menu positioned at the left of the displayed web page, select 'Status'

f) If this router has been successfully setup, items within the 'Service Status' panel will be displayed green in colour and report as follows:

#### Service Status

Modem Connection Status Active Aggregation Server Status Active Routing Mode Via WAN and Community

For information, the above listed items make the following checks:

**Modem Connection Status -** *connection through your ISP*

**Aggregation Server Status** - *connection to our data centre*

**Routing Mode** - *method by which router is able to communicate:*

- **WAN and Community:** This router is connected to the aggregation server directly and at least 1 other Sharedband router in its community
- **WAN Only:** This router is not connected to other routers in its community (see step 2) **Community Only:** This router is not connected to the aggregation server (see page 4) **No network available**: This router is not connected to the Sharedband aggregation server and other routers in its community

g) Repeat above steps a-f for all of the remaining routers in the community

#### **More Information**

Both our helpful knowledgebase and support ticketing system are accessible online at: http://support.sharedband.com